## BUILDING YOUR LOGO IN ILLUSTRATOR

Make sure you finish your letterform development tutorials, Combining Letterforms worksheets and have developed an interesting Logo combinging your two initials.

Make sure you understand the dimensions, geometry and ratios of your logo.

Make sure you do your Shapebuilder tutorials and maybe even the Pen Tool tutorials.

Below is my example of my Logo from the processes described above. I have also taken the liberty of showing how to break up a logo into basic geometric parts.

## **FINAL DESIGN**

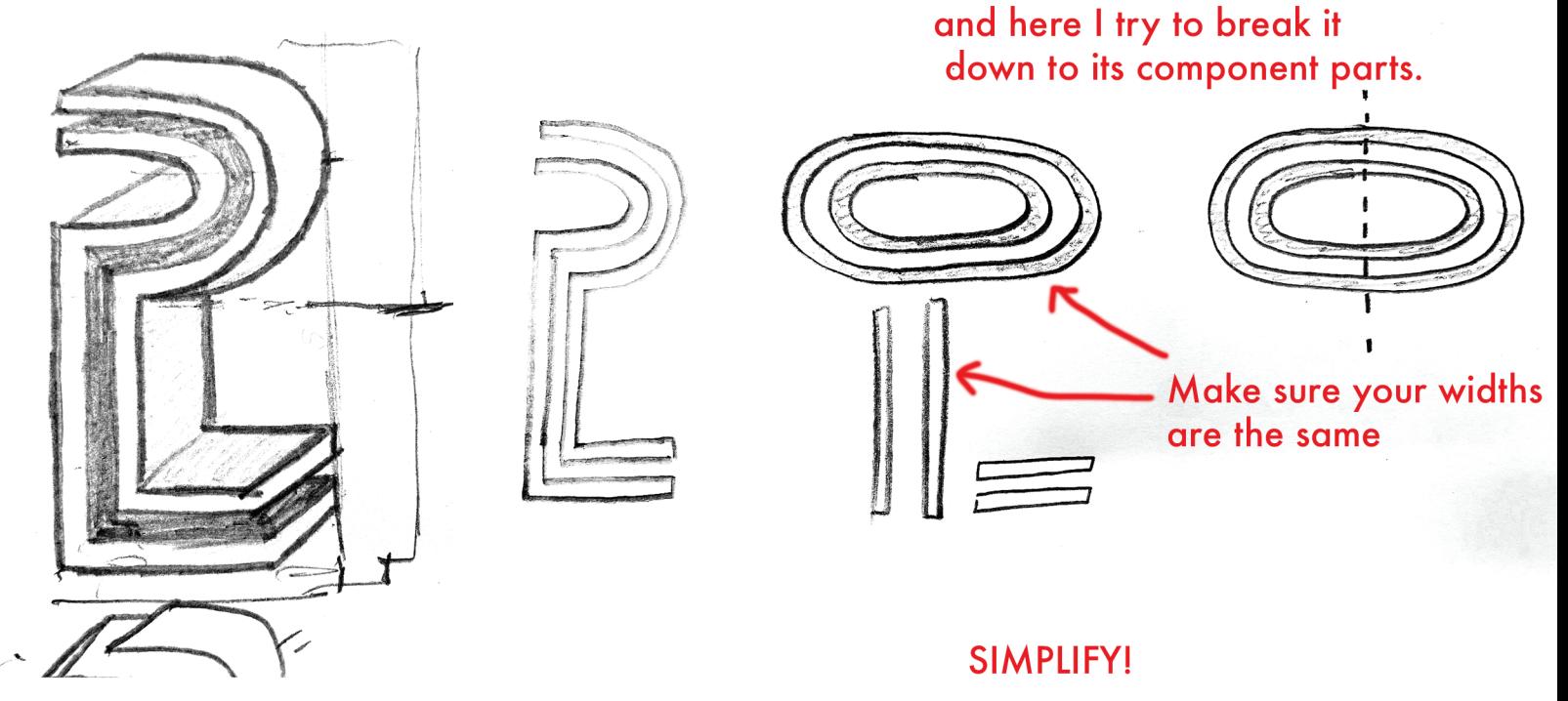

## Two options for the oval shape:

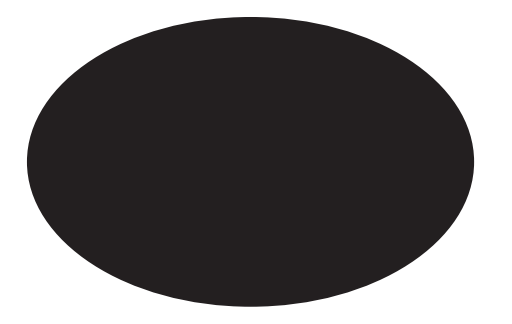

An elipse **An elipse** Or a rectangle with extremely rounded corners?

Create a rectangle, then hover your direct selection arrow over the white circle in the corner, press shift, and drag into the middle. Voila! rounded corners.

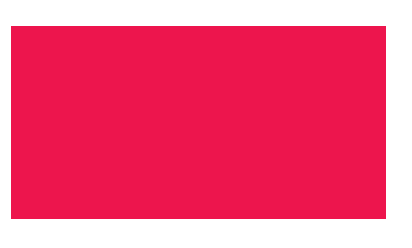

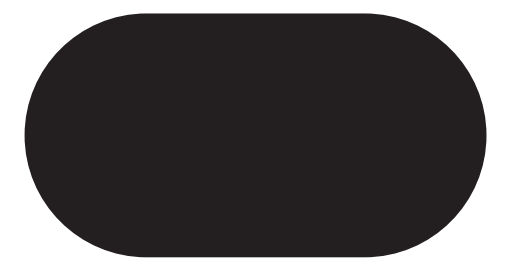

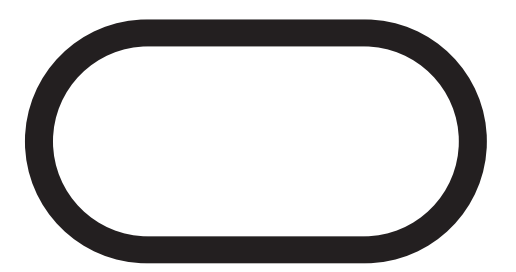

Create a second rectangle of a different colour. resize and place in the middle of the first.

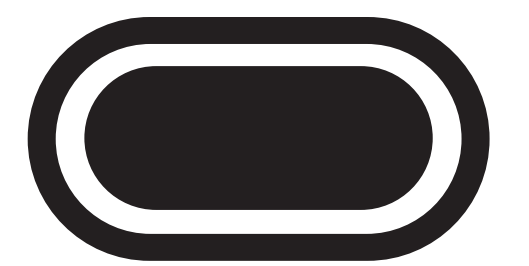

Do this twice more...

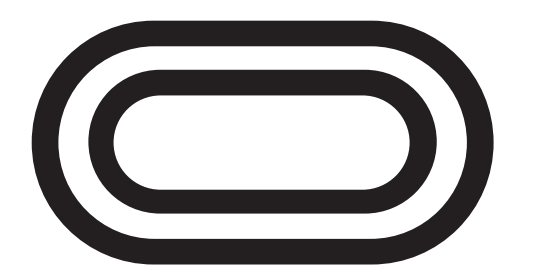

Use the Shpebuilder tool to eliminate the white. Then group (Command G)

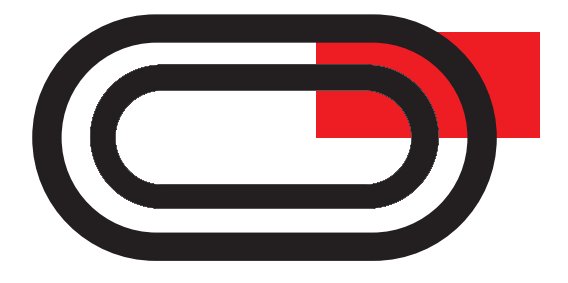

You can see now that the white shapes are transparent

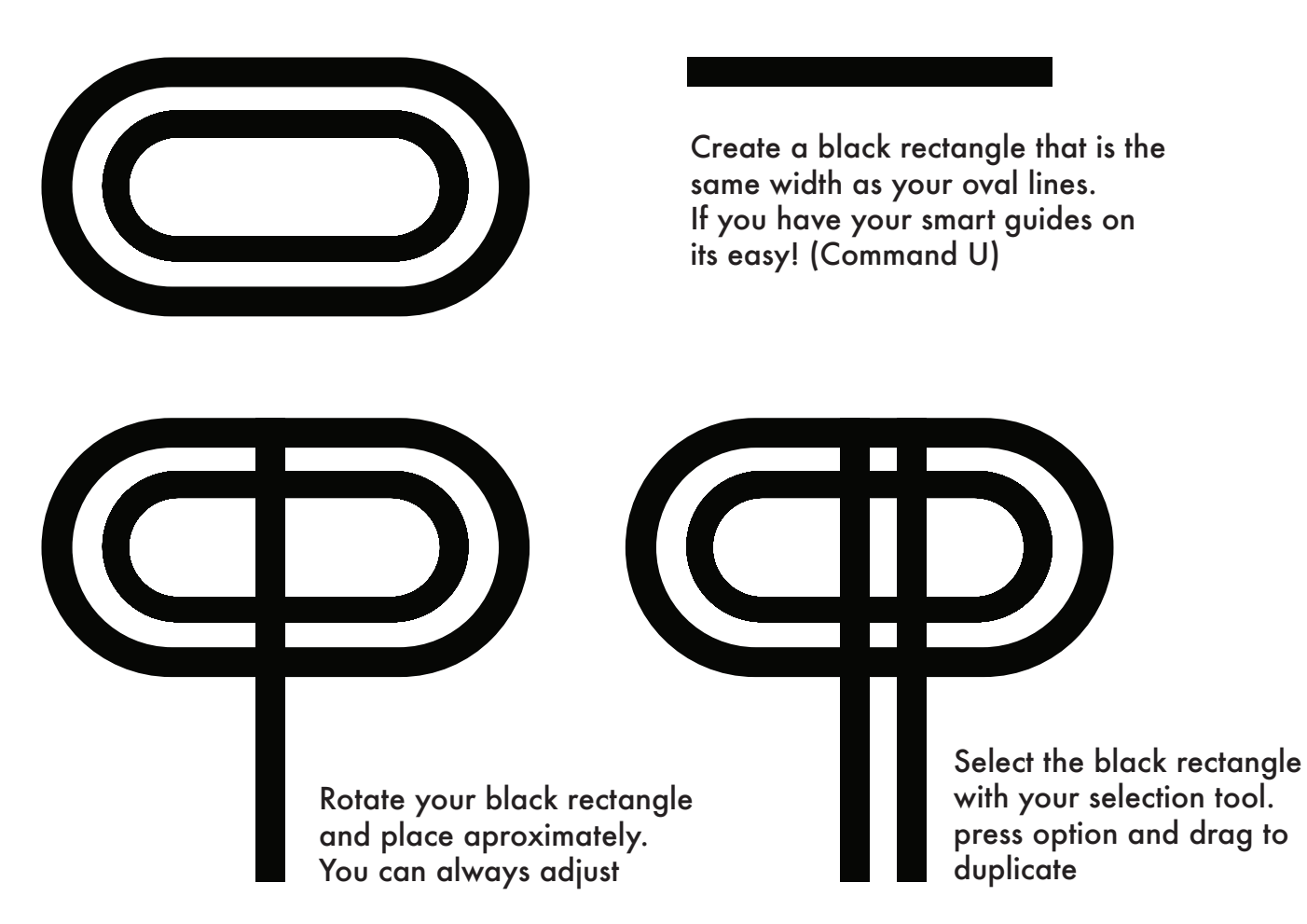

Notice how the spacing is equivilent! positive space is equal to negative!

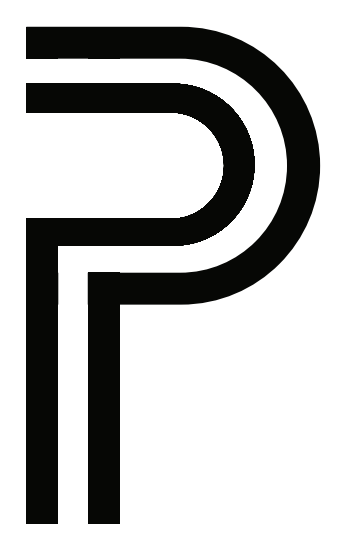

Use the shapebuilder tool to

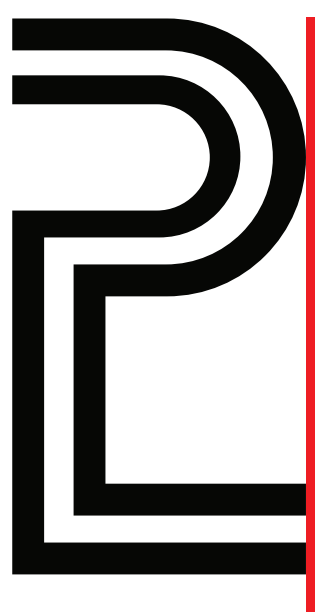

Make sure everything is aligned!

subtract unnecessary elements. Can you figure out, using Option Drag to duplicate and the shapebuilder tool, how to create those horizontals?

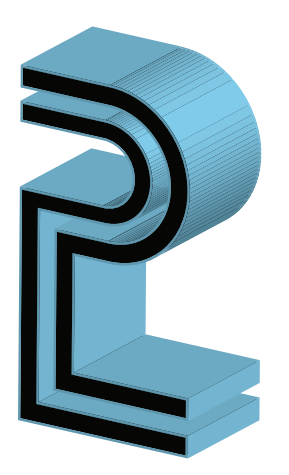

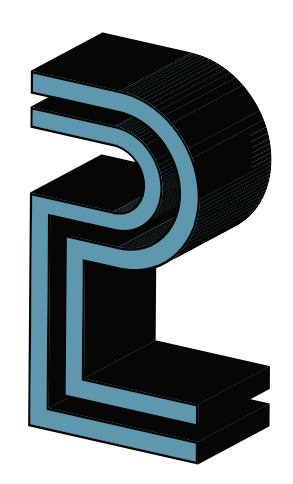

Now to get that 3-D effect. the easiest way is probably with the 3-D - Extrude and Bevel option under Effects dropdown in your menu bar. Select a colour for your stroke first.

You can change the colour of the 3-D by changing the stroke colour. You can even reverse the two by hitting the "swap" arrow on your tool bar.

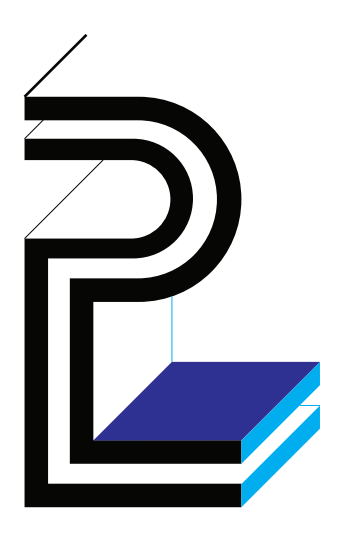